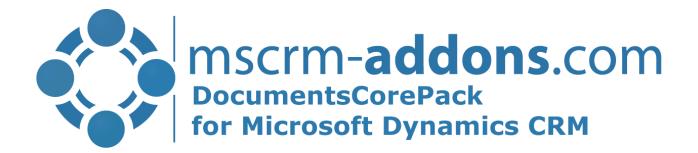

# DocumentsCorePack Getting Started from Appsource

v.1.0, June 2021

Hello! Thank you for your interest in <u>DocumentsCorePack</u>. You can now use the Microsoft Power Platform admin center to install, configure, and manage Dynamics 365 apps such as all *mscrm-addons.com* products that run on Microsoft Dataverse. Follow the way to install DocumentsCorePack from <u>Microsoft Power Platform admin</u> center:

Open the <u>Microsoft AppSource</u> and enter in the search field "mscrm-addons.com". All mscrm-addons products are shown.

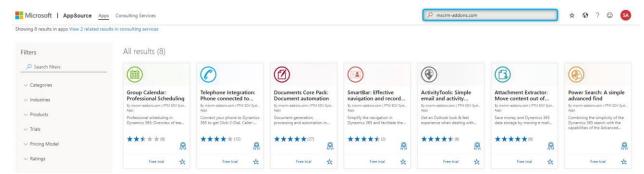

Figure 1: AppSource - mscrm-addons.com

Select "DocumentsCorePack: Document automation" and click on the "Free trial".

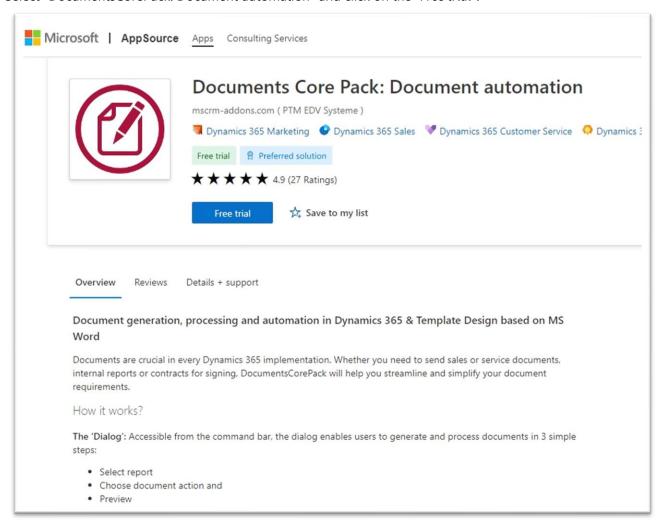

Figure 2: DCP-Free Trial

Give the permissions to terms of use and privacy policy by making a tick and press the [Continue]-button.

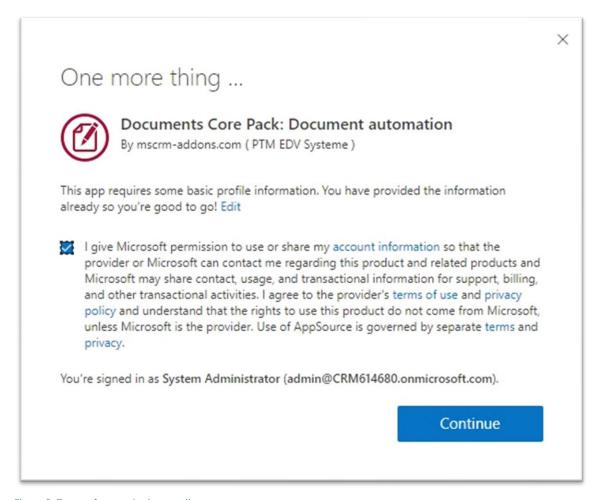

Figure 3: Terms of use and privacy policy

Another Legal Terms and Privacy Statement to agree with. Press the *[Install]*-button.

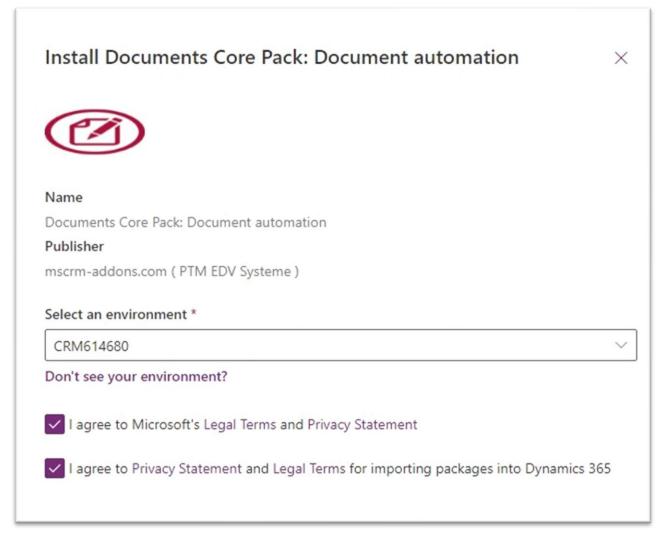

Figure 4: Legal terms privacy statement

You can see that the DocumentsCorePack is installing. This may take a while.

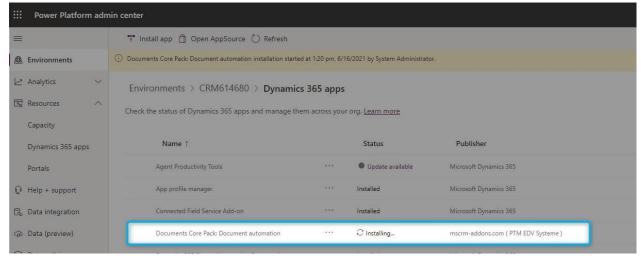

Figure 5: Installing DCP

When the installation is finished, you can see it in your Dynamics 365 apps.

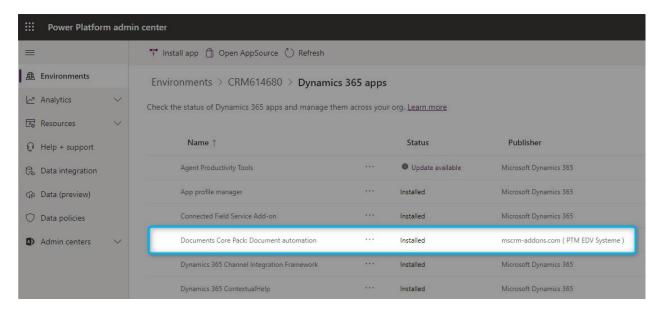

Figure 6: Finished installation

Have a look in your *Dynamics 365 > Advanced Settings* and you can see the installed *DocumentsCorePack* in the *MSCRM-ADDONS* column.

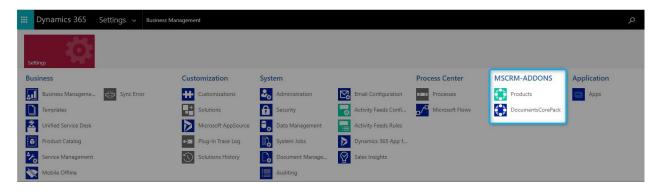

Figure 7: Installed DocumentsCorePack in Dynamics 365

A click on DocumentsCorePack leads you to the DocumentsCorePack Getting Started page. Hit the *[Configure Service]*-button to proceed.

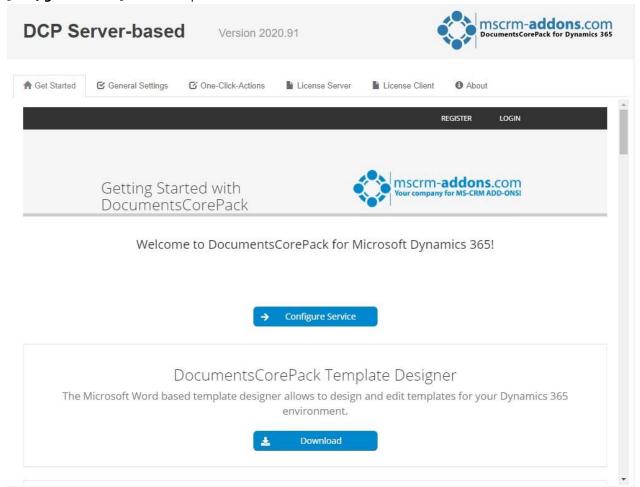

Figure 8: Getting Started Page of DocumentsCorePack

To configure the document generation service, you have to log in with an existing mscrm-addons.com user account.

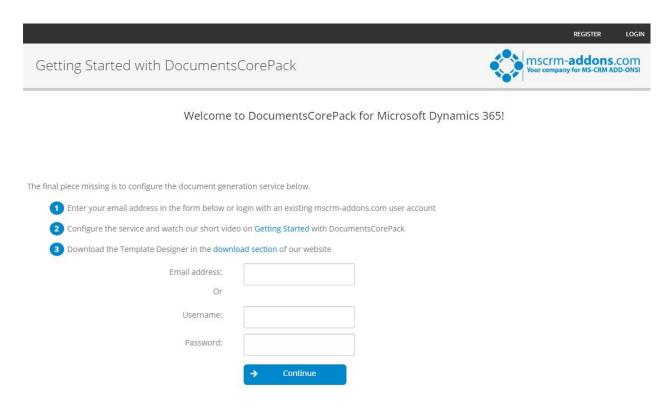

# DocumentsCorePack Template Designer

The Microsoft Word based template designer allows to design and edit templates for your Dynamics 365 environment.

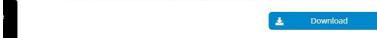

Figure 9: Log-in with mscrm-addons.com account

After your login, this site is shown. Press the [Start]-button.

Getting Started with DocumentsCorePack

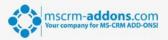

Welcome to DocumentsCorePack for Microsoft Dynamics 365!

# DocumentsCorePack Service Setup and Configuration

This wizard allows to provision a document generation service that is required to generate documents. The following steps will be performed upon clicking "Start":

- Define connection: you will be prompted to login with the user that should be used to connect the service with your Dynamics 365 instance. <u>Note:</u> Dynamics 365 administrator privileges are required.
- 2. **Service provisioning:** Once connected our wizard will go ahead and perform the following steps automatically:
  - Import solutions
  - Create default settings
  - · Apply security roles
  - Create service

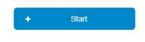

+ Advanced Configuration

Figure 10: Getting started with DocumentsCorePack

You have to log in with the user that should be used to connect the service with your Dynamics 365 instance. Dynamics 365 administrator privileges are required!

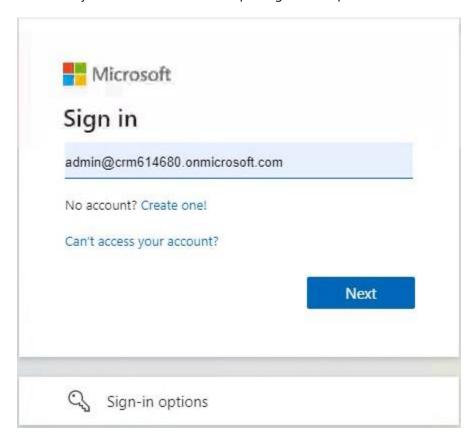

Figure 11: MS Sign in

## The service installation starts!

Getting Started with DocumentsCorePack

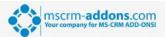

Welcome to DocumentsCorePack for Microsoft Dynamics 365!

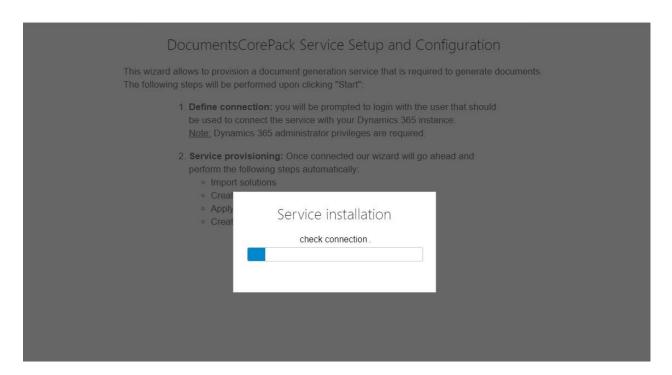

Figure 12: Service installation

The window below pops up with information on the next steps. This means that you have finished the installation successfully. Hit the **[OK]**-button to continue.

# Service installation

We have finished setting up DocumentsCorePack for your Dynamics 365 organization.

#### Next Steps:

#### License Status

DocumentsCorePack comes with a 14 days trial.

## DocumentsCorePack Template Designer

You will require the DocumentsCorePack Template Designer to create your own custom templates for document generation process <u>Download page</u>

#### Create Document Button

CREATE DOCUMENT

You will find the "Create Document" button on all your entities within Dynamics 365. This button provides an easy way to generate documents on demand without the need of a local MS Word. You are able to preview the document, print it, attach it to an email, etc.

These and other configurations can be accessed in the serice configuration overview.

When you need additional help, don't hesitate to contact us via

- E-mail: support@mscrm-addons.com or
- Telephone: +43 (316) 680 880 0

Ok

Figure 13: Service installation info

Once the installation is completed, please also have a look at the <u>DocumentsCorePack User Guide</u> which gives you detailed explanations of all functionalities provided by DocumentsCorePack ServerBased. It aims to describe the main settings, including step-by-step descriptions about how to use all the benefits provided by our solution.

Getting Started with DocumentsCorePack

| Macrin addons.com | Macrin addons.com | Macrin addons.com | Macrin addons.com | Macrin addons.com | Macrin addons.com | Macrin addons.com | Macrin addons.com | Macrin addons.com | Macrin addons.com | Macrin addons.com | Macrin addons.com | Macrin addons.com | Macrin addons.com | Macrin addons.com | Macrin addons.com | Macrin addons.com | Macrin addons.com | Macrin addons.com | Macrin addons.com | Macrin addons.com | Macrin addons.com | Macrin addons.com | Macrin addons.com | Macrin addons.com | Macrin addons.com | Macrin addons.com | Macrin addons.com | Macrin addons.com | Macrin addons.com | Macrin addons.com | Macrin addons.com | Macrin addons.com | Macrin addons.com | Macrin addons.com | Macrin addons.com | Macrin addons.com | Macrin addons.com | Macrin addons.com | Macrin addons.com | Macrin addons.com | Macrin addons.com | Macrin addons.com | Macrin addons.com | Macrin addons.com | Macrin addons.com | Macrin addons.com | Macrin addons.com | Macrin addons.com | Macrin addons.com | Macrin addons.com | Macrin addons.com | Macrin addons.com | Macrin addons.com | Macrin addons.com | Macrin addons.com | Macrin addons.com | Macrin addons.com | Macrin addons.com | Macrin addons.com | Macrin addons.com | Macrin addons.com | Macrin addons.com | Macrin addons.com | Macrin addons.com | Macrin addons.com | Macrin addons.com | Macrin addons.com | Macrin addons.com | Macrin addons.com | Macrin addons.com | Macrin addons.com | Macrin addons.com | Macrin addons.com | Macrin addons.com | Macrin addons.com | Macrin addons.com | Macrin addons.com | Macrin addons.com | Macrin addons.com | Macrin addons.com | Macrin addons.com | Macrin addons.com | Macrin addons.com | Macrin addons.com | Macrin addons.com | Macrin addons.com | Macrin addons.com | Macrin addons.com | Macrin addons.com | Macrin addons.com | Macrin addons.com | Macrin addons.com | Macrin addons.com | Macrin addons.com | Macrin addons.com | Macrin addons.com | Macrin addons.com | Macrin addons.com | Macrin addons.com | Macr

Welcome to DocumentsCorePack for Microsoft Dynamics 365!

DocumentsCorePack Service Setup and Configuration

| ■ Stop                   | → Classic view  |
|--------------------------|-----------------|
| Instance:                | EU North Public |
| Data transfered (month): | 0 B             |
| Service Status:          | Running         |

Figure 14: Completed installation

# 1 How to use DocumentsCorePack

Once the Add-On is installed click on the **[Create Document]**-button in the Dynamics 365 Command Bar to generate e.g., quotes and invoices.

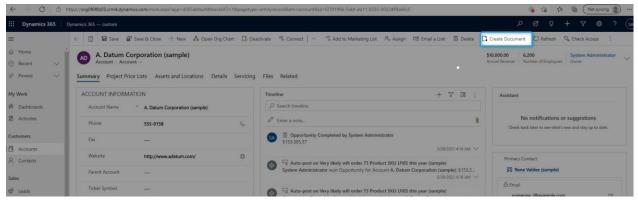

Figure 15: The Create Document functionality

1) With a click on it, the DocumentsCorePack Dialog appears. The DocumentsCorePack Dialog is an easily accessible tool to create and process documents directly within Dynamics 365. As you can see in the figure below, six standard templates come with the installation of DocumentsCorePack.

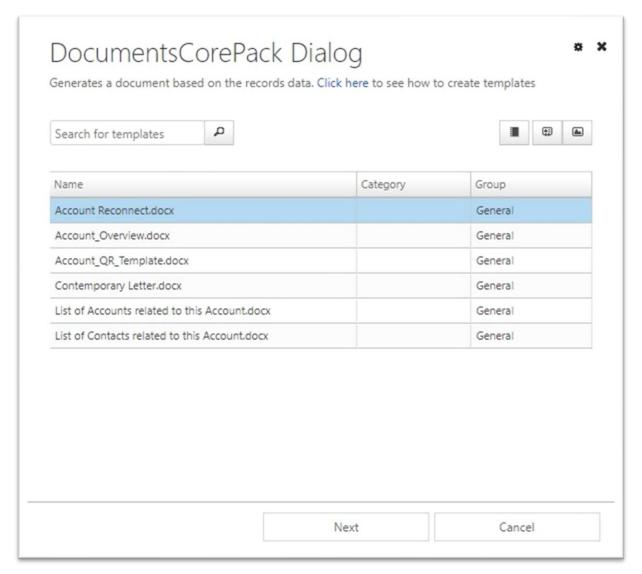

Figure 16: The DocumentsCorePack Dialog

2) Choose the appropriate template and proceed with a click on the *[Next]*-button.

3) The DocumentsCorePack Dialog contains a set of options. The options vary and change depending on the selections you perform. In this case, you simply generate a document as pdf. Find more information about the DCP Dialog in the DocumentsCorePack User Guide (chapter 3.2 DocumentsCorePack Dialog options). Click on the [Next]-button to proceed.

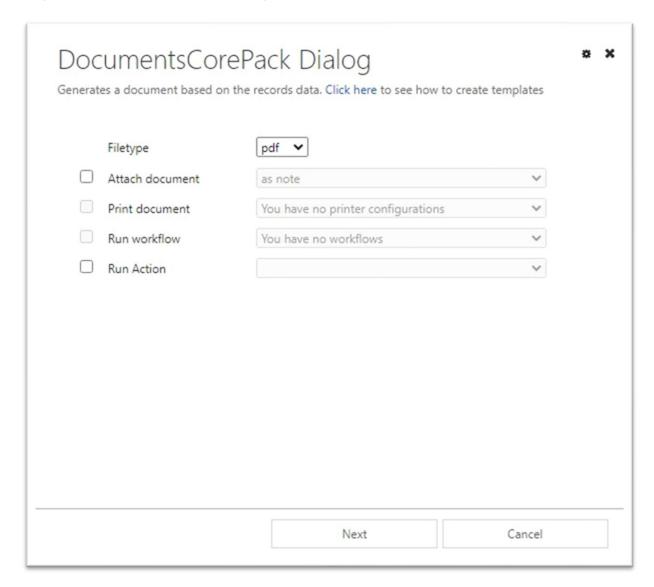

Figure 17: Document generation

4) Before finishing the process, it is possible to preview the document by hitting the *[Preview]*-button.

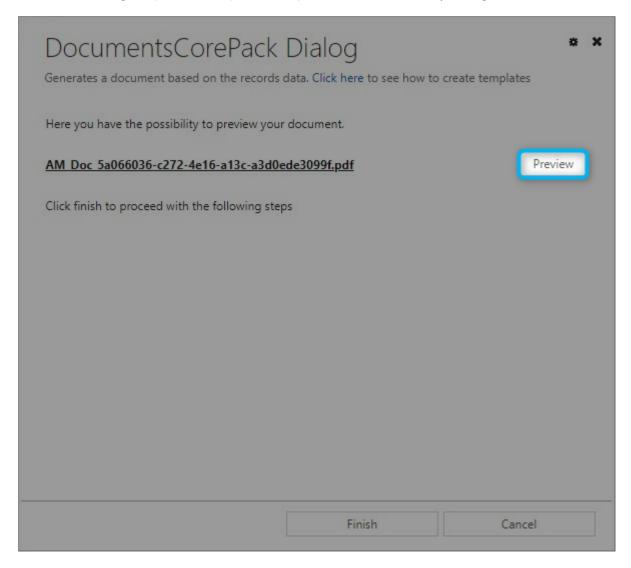

Figure 18: DCP- preview

5) Next click on the *[Finish]*-button to complete the process. Congratulation, as you can see below, you have created your first document.

System Administrator

June 17, 2021

A. Datum Corporation (sample) 2137 Birchwood Dr

Redmond, WA 78214 U.S.

To Whom It May Concern:

We have not heard from you for a while. I wanted to check in and make sure that you are still having a great experience using our product(s). I will contact you next week to get your feedback on the product(s) you are currently using and to give you details about our upcoming products.

Sincerely,

System Administrator

Figure 19: : PDF of Account Reconnect template

# 2 Create your own template

To create own custom templates, you require the *DocumentsCorePack Client (Template Designer)*, which can be downloaded <u>here</u>.

The *Template Designer* will help you to create templates for each Microsoft Dynamics 365 entity (for example Contact, Account, Opportunities ...).

The *DocumentsCorePack Template Designer* can be easily accessed via the "www.mscrm-addons.com" – tab in the Microsoft Word command bar, as you can see in the figure below, and provides you with a lot of options that facilitate the creation of template.

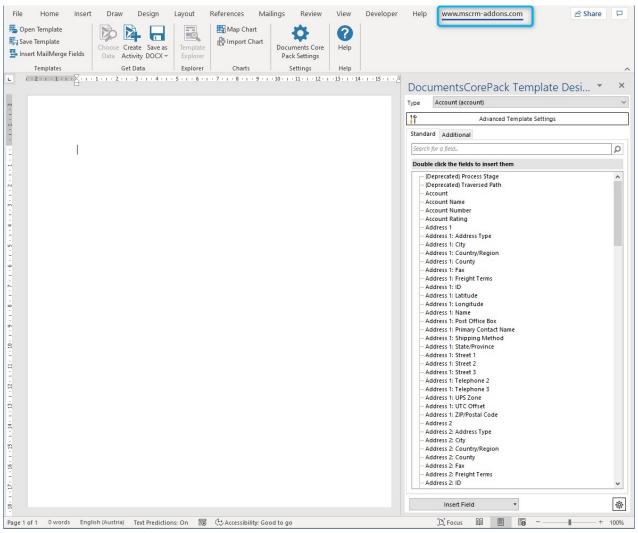

Figure 20: Word template – TemplateDesigner

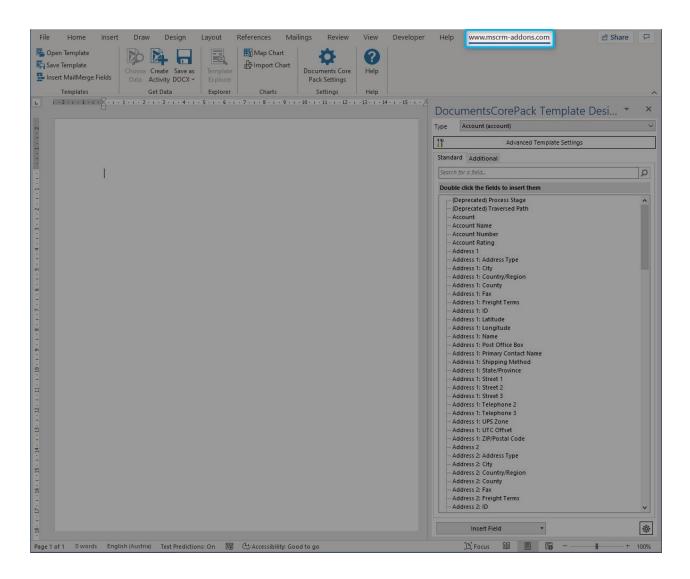

# 3 License Manager

All our Add-Ons come with a 14-days trial license. Once received the license from our support-team, open the License Manager to install it. For more information, have a look at the <u>Licensing Guide</u>. We hope our product is to your full satisfaction and a useful supplement to your business activities. If you have questions, please contact us via the contact information below.

# List of figures

| Figure 1: AppSource - mscrm-addons.com                | 2  |
|-------------------------------------------------------|----|
| Figure 2: DCP-Free Trial                              | 2  |
| Figure 3: Terms of use and privacy policy             |    |
| Figure 4: Legal terms privacy statement               |    |
| Figure 5: Installing DCP                              |    |
| Figure 6: Finished installation                       | 5  |
| Figure 7: Installed DocumentsCorePack in Dynamics 365 |    |
| Figure 8: Getting Started Page of DocumentsCorePack   |    |
| Figure 9: Log-in with mscrm-addons.com account        | 7  |
| Figure 10: Getting started with DocumentsCorePack     | 8  |
| Figure 11: MS Sign in                                 | 9  |
| Figure 12: Service installation                       |    |
| Figure 13: Service installation info                  |    |
| Figure 14: Completed installation                     |    |
| Figure 15: The Create Document functionality          |    |
| Figure 16: The DocumentsCorePack Dialog               |    |
| Figure 17: Document generation                        | 15 |
| Figure 18: DCP- preview                               |    |
| Figure 19: : PDF of Account Reconnect template        |    |
| Figure 20: Word template – TemplateDesigner           |    |

# Contact

For further technical questions, please visit our blog or contact <a href="mailto:support@mscrm-addons.com">support@mscrm-addons.com</a>.

For sales and licensing questions please contact <u>office@mscrm-addons.com</u> or the corresponding contact information below.

# **Headquarter – Europe**

PTM EDV-Systeme GmbH Bahnhofgürtel 59 A-8020 Graz Austria

Tel Austria +43 316 680-880-0 Fax +43 316 680-880-25

#### **Support:**

7AM - 8PM GMT+1 (Monday-Friday)

#### Sales:

+43 316 680 880 14 sales@mscrm-addons.com

www.ptm-edv.at www.mscrm-addons.com

# Headquarter - US

mscrm-addons.com Corp 1860 North Rock Springs Rd Atlanta, GA 30324 United States

Tel US +1404720 6066

## **Support:**

9AM - 6PM EST (Monday-Friday)

#### Sales:

+1 404 720 6046 ussales@mscrm-addons.com

www.mscrm-addons.com